## Setting up your COTP

[Making a Deposit](#page-3-0) **[Installing the Bot](#page-11-0)** Mithdrawing Funds

If you're ready to sign up for COTP and start making a lovely passive income while you do other things, then we're ready to show you how to get started.

If you didn't understand exactly what COTP is, let's get that out of the way first. COTP is an over-the-counter, high-frequency trading platform that engages in cryptocurrency arbitrage.

What does that mean? It just means they look for crypto assets that are selling at two different rates, and a robot rapidly buys and sells before the prices equalize, thus making a profit on the difference between prices.

If you're a member of Intelligence Prime Capital, which does the same thing on the Foreign Exchange market, then you already understand how this works. The difference here is that COTP is doing this in the crypto currencies market. Otherwise, it's essentially the same thing, and the money is just as easy to make.

What you do in COTP is deposit some currency, then tell the system you're ready to execute some trades. It shows you a trade, and you accept or reject it. If you accept it, you can then ask for another, and so on, until you've put all of your funds into trades. Two hours later, your initial funds, plus your profits, will be returned to you, at which time, you can do it again.

It's very simple. You literally just do several mouse clicks and you make money.

But it gets even better. As a member of FireTeam1, we'll provide you with a computer prog ram that will do everything for you. You won't even have to do so much as a mouse-click after it's setup.

# **Step 1: Sign-up**

The first thing to do is signup. Click this link to get to the sign-up page:

### [Sign up for COTP](https://www.cotps.com#/pages/login/register?invite=721265)

The hardest thing you might end up doing on the sign-up page is entering the country code for your phone number. When you click on the country code, a drop-down will appear showing the first of a long list of countries. Don't worry about scrolling all the way down to find your country. Just click where it says "Input your country code" and type the code right there where the words are. In the U.S., type: 1

You'll start here:

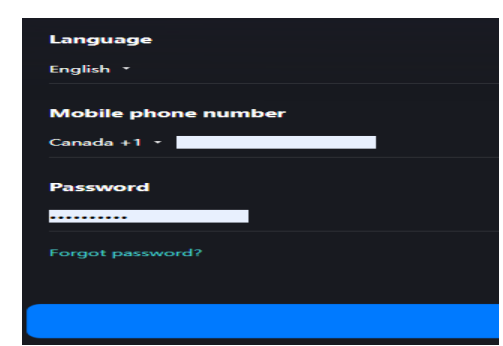

Type your country code to the left of the red arrow in the image below:

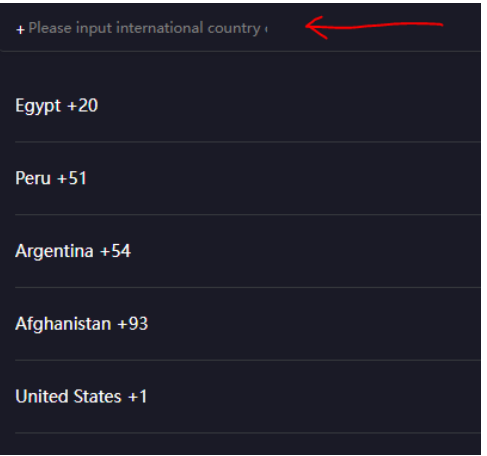

Then click "Confirm" at the upper right area of the page.

Enter your phone number with no dash, which will be your username.

Then click on "Send verification code" and enter the code after you receive it on your cell phone.

Now click the Next step button. Make up a password, and a nickname. Now click the "Next step" button.

You will now be at the Registration page where you make up a password and enter a nickname.

Congratulations! You've signed up and are now at the page where you can Deposit, Withdraw, or Tra nsfer funds. But notice they don't use the word "deposit". They say, "Recharge".

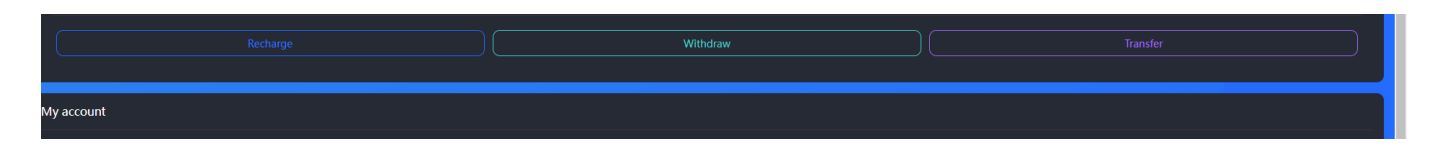

Below the words "Total assets" in the top right you'll see the number zero, which means you need to make a deposit.

# <span id="page-3-0"></span>**Step 2: Making a Deposit**

For some people, this is the only hard part. COTP does not use U.S. currency, or any other countries currency. They use crypto-currency, and the specific one they use is called Tether. The acronym for Tether is USDT. This is a crypto coin that is equal to one U.S. dollar. And that's a good thing because most crypto currencies are not equal to a dollar and require conversion calculators to understand how much money you're working with.

To put money into COTP, you'll need to exchange some of your currency for some USDT. If you know how already, go get some Tether (USDT-TRC20 only) then come back for Step 3: Installing the Bot.

If you haven't purchased Tether/USDT before, then we recommend that you head over t[o](http://kraken.com) http://kraken.com a nd sign up for an account. Look to the top-right of their website for the "Create account" link and follow the steps. There are three levels of identity verification. You only need to complete the fist two levels of verification so that you can deposit and withdraw crypto.

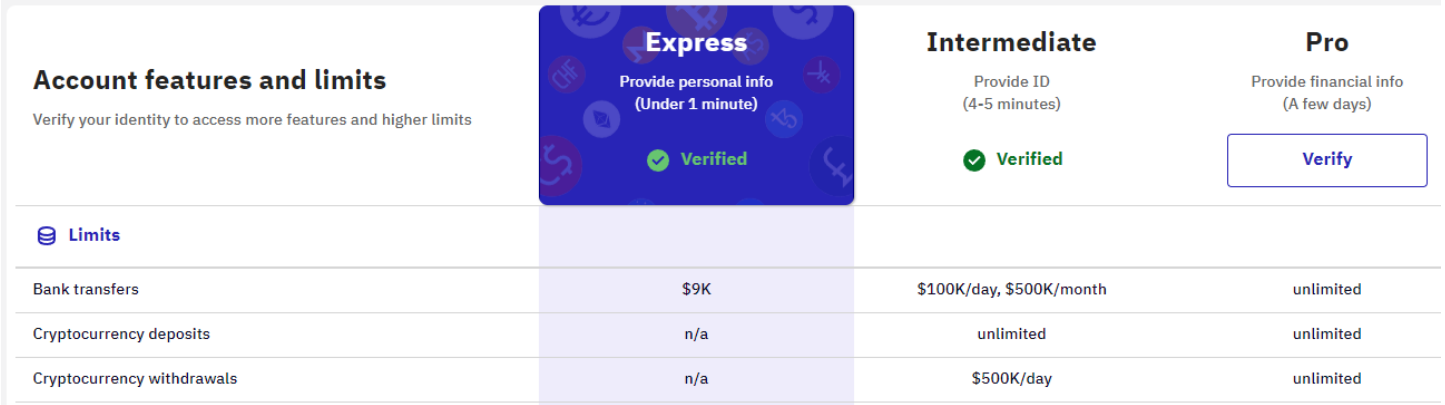

### Once you're done with identify verification, click Buy Crypt at the top of webpage.

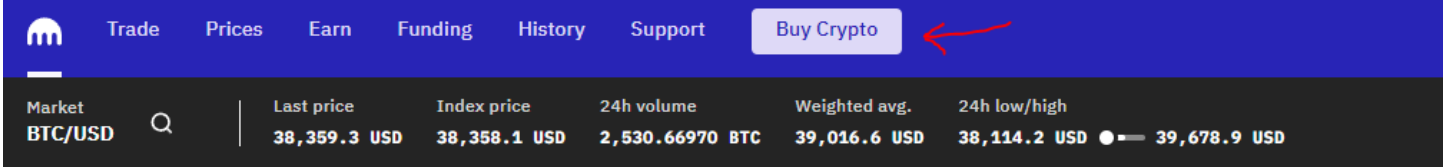

### Then click on Payment methods:

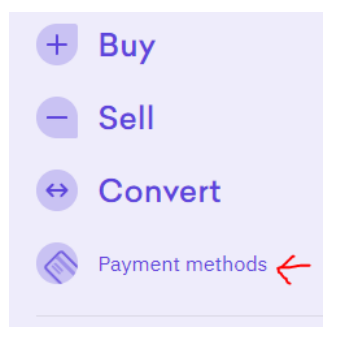

Then click on Add a bank account and fill in the information so you'll be able to buy crypto using your checking account, if you want to purchase this way, which makes things very easy. (Not available in WA or NY)

The alternative is to do a wire transfer, which is great for large amounts, but usually means having to go to your local branch. Some banks will let you do it online. Some will require you to come in to the branch.

If you want to do a wire transfer, click Funding at the top of the webpage. Then click the purple Deposit button.

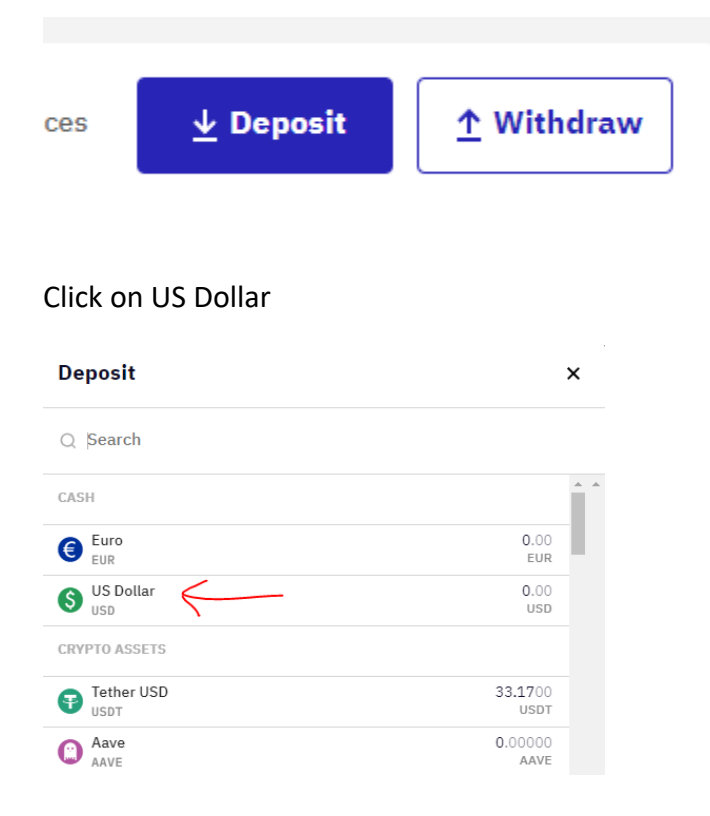

### And type in the dollar amount you want to transfer.

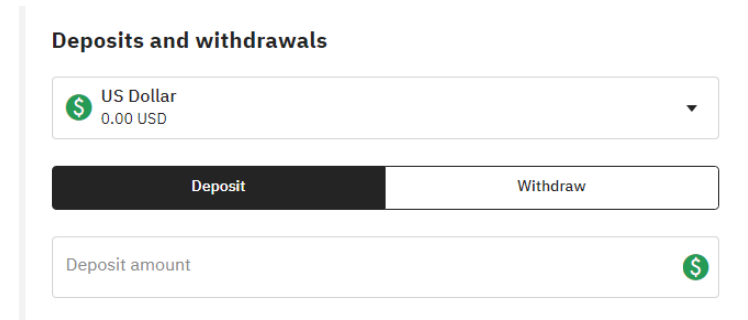

Either print this page, take a picture of it, or copy the information somehow so you can do an online wire transfer from your bank's website, or bring it in to the branch you.

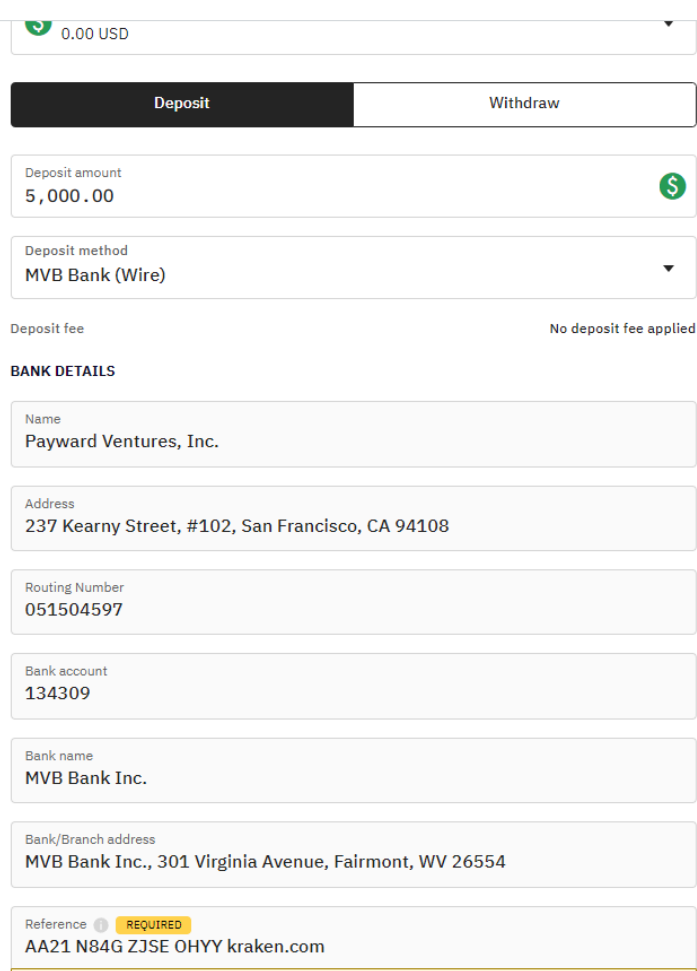

There are other wire transfer agents you can use in the drop-down, but be aware that if you use Synapse (or if Synapse is your only option, you'll need to "activate" that option, and there's a \$25,000 limit. If you want to deposit \$40,000, you could do \$25,000 in one wire transfer and \$15,000 in a second transfer.

Synapse wire transfer:

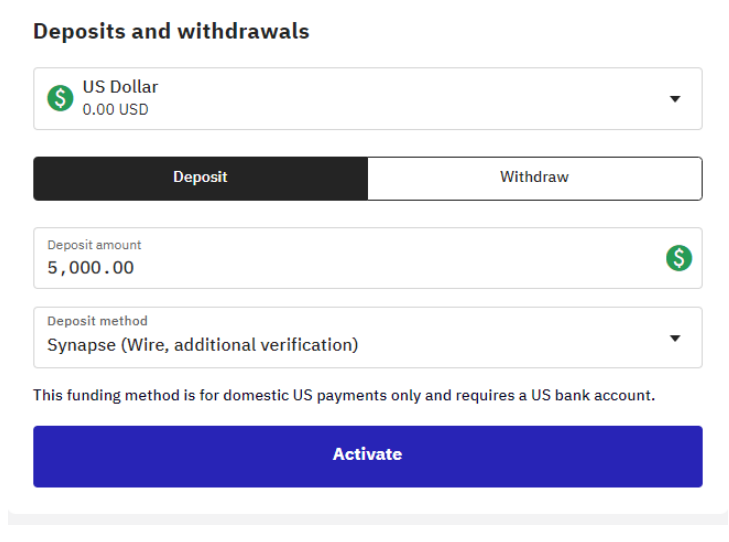

If you're doing a wire transfer from Texas, for example, Synapse may be the only option presented to you.

Now that you've got money in your Kraken.com account, click the Buy Crypto button at the top of the page

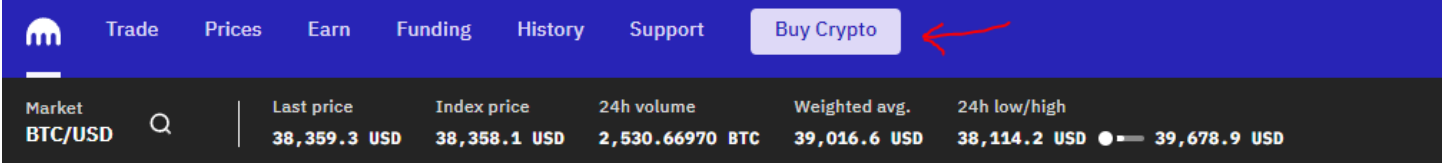

#### And then click Buy on the next screen:

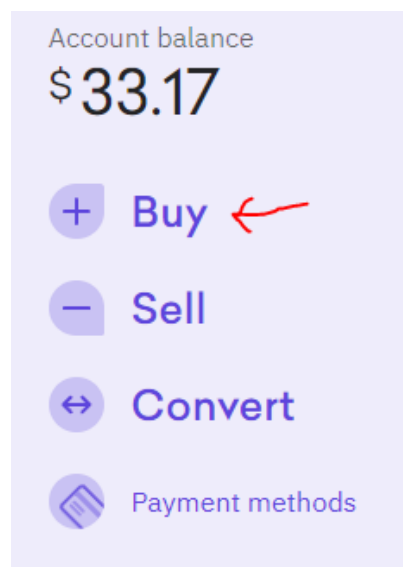

#### On the next screen, type: USDT

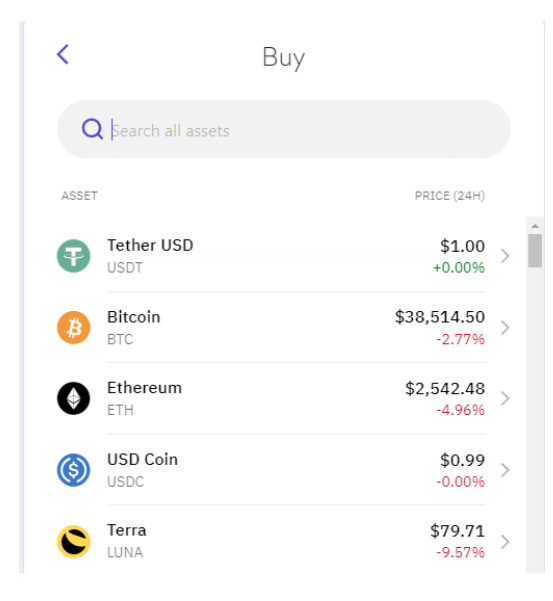

Then click on Tether USD in the list below the search field.

Now enter the amount you want to buy:

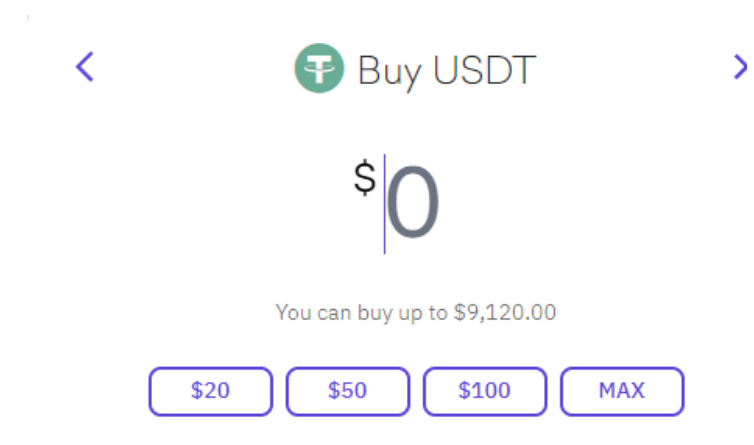

Go back to the home page by clicking the Kraken icon in the top left corner of the page

(I'm sure there is a confirmation process you'll have to do, but I'm not making a real purchase as I create this tutorial, so I may skip some steps that will be self-explanatory.)

### m

Now you will see your Tether (USDT) balance displayed.

To send your Tether over to your COTP account, you'll click the three dots at the far right of your Tether balance and select Withdraw – but first, let's go get your deposit address from COTP.

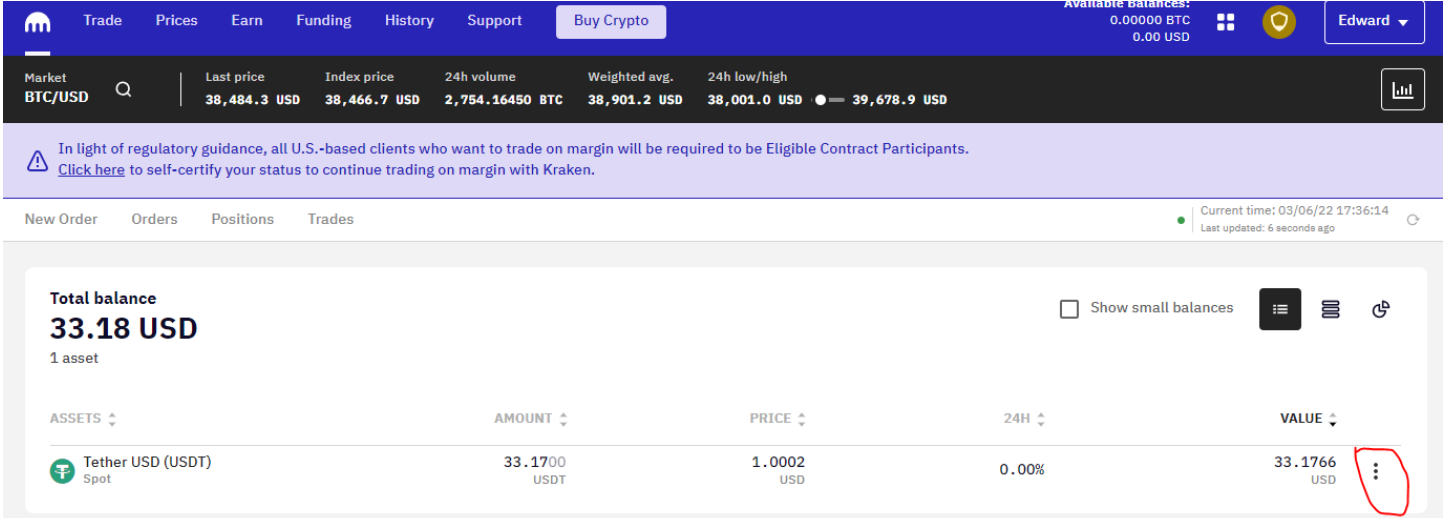

To deposit these funds into COTP, you can continue reading, or watch this three-minute video:

How to Deposit: https://www.youtube.com/watch?v=z4dv-UQNrcY

[At the bottom of the COTP website, there are four links](https://www.youtube.com/watch?v=z4dv-UQNrcY) for the four main pages. Click the fourth one that says "Mine".

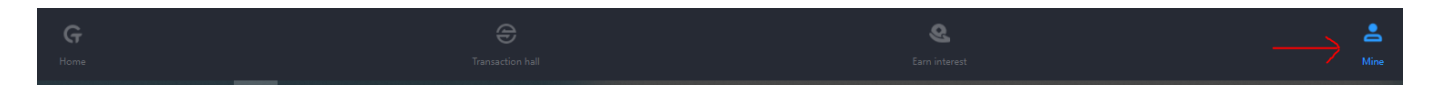

On the Mine page, click Recharge. (It's a bit faded and not as bright as Withdraw or Transfer.)

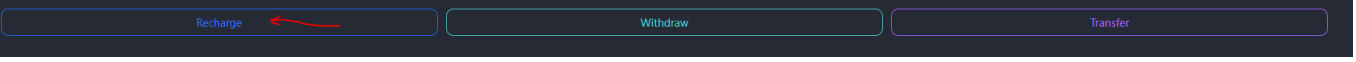

After clicking Recharge, scroll to the bottom of the page and click Copy.

Now you've copied the long number that is above the word Copy.

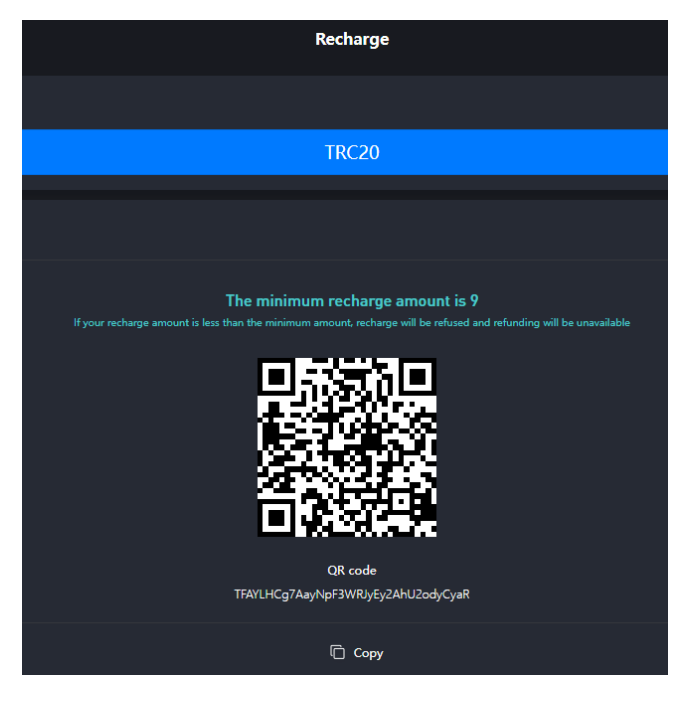

Go back to Kraken.com and click the three dots to the far right of your Kraken balance, then click Withdraw.

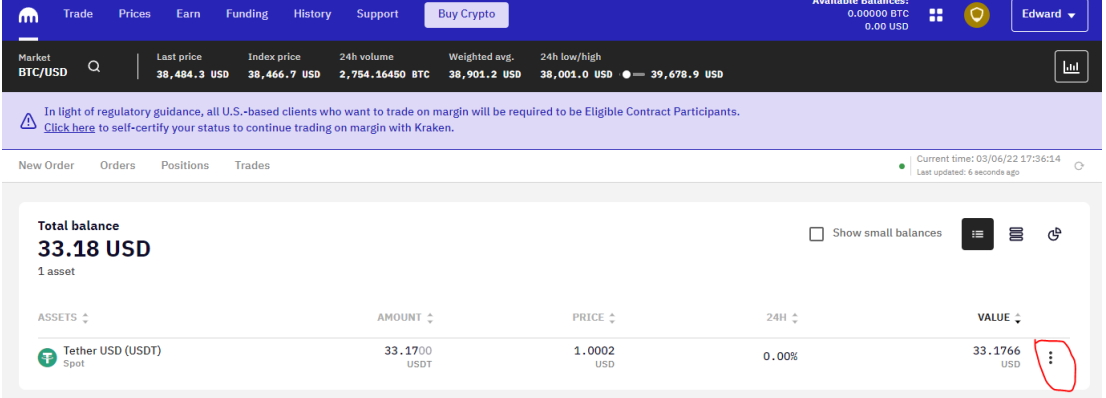

Page 9 of 25

On the next page, click the link to Add New Withdrawal Address:

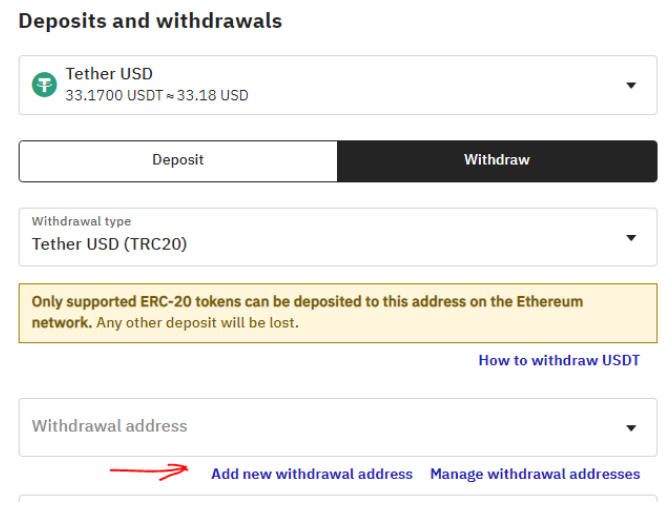

Give the address a title that will make it easy for you to identify, and paste your COTP address. (To paste, you can right-click your mouse in the withdrawal address field and select Paste.)

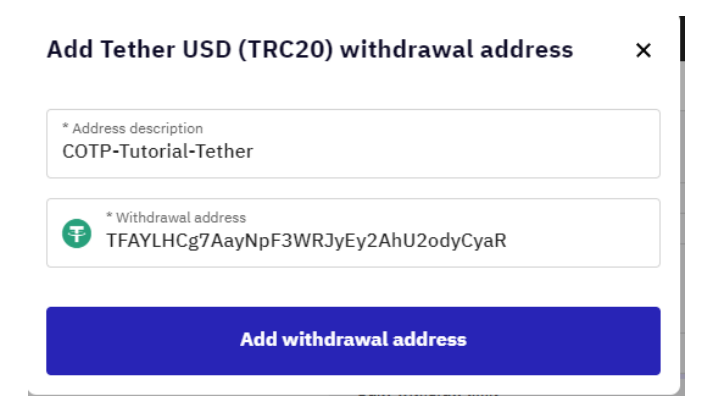

An email will be sent to the email address you provided when creating your Kraken account.

Go to that email and click the confirmation link. Don't delay. The link will expire in one hour.

As a security measure, we require a one-time confirmation for new withdrawal addresses before you can withdraw your funds.

Please make sure the address you entered is correct and that this action was initiated by you. Kraken will never add a withdrawal address on your behalf.

> Confirm withdrawal address This link will expire in 1 hour

IMPORTANT - If you didn't add this new withdrawal address, your account could be compromised.

When you click "Confirm Withdrawal address" you'll be taken back to Kraken.com with a confirmation message, and a link in the upper right to "My Account".

Once again you'll click the three dots to the far right side, and select Withdraw.

Make sure that your withdrawal type says TRC20. This is critical for your withdrawal to succeed.

### **Deposits and withdrawals** Tether USD<br>33.1700 USDT ~ 33.17 USD Deposit Withdraw Withdrawal type Tether USD (TRC20)  $\leq$

Now click on the Withdrawal Address and select the address you just created and confirmed.

Then enter the amount you want to withdraw.

You can either type in the full amount of Tether (which is displayed at the top of the page where it says Deposits and Withdrawals, or you can just click on 100%.

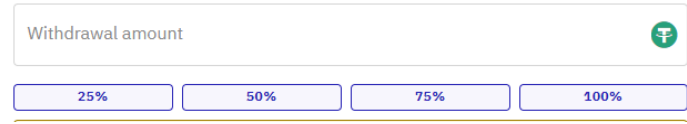

#### Then click the Withdraw button

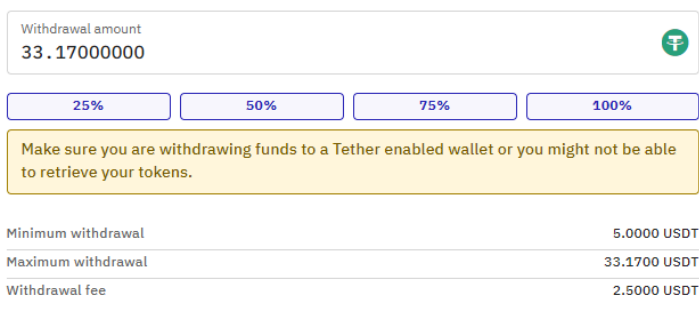

Withdraw 30.67 USDT

### <span id="page-11-0"></span>Confirm your withdrawal:

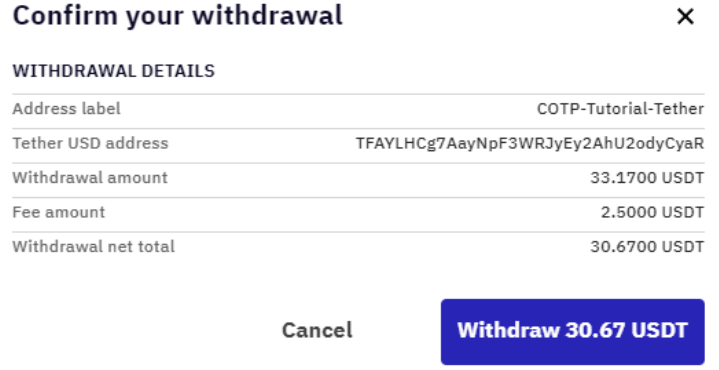

Congratulations! Money is on its way to your COTP account!

## **Step 3 – Installing the Bot**

**Note:** *You do not have to install the bot. You can do the clicking manually if you prefer.*

Here is a video that will show you how to make money at COTP manually:

How to Earn Every Two Hours: <https://www.youtube.com/watch?v=IKOuxmp2F7I>

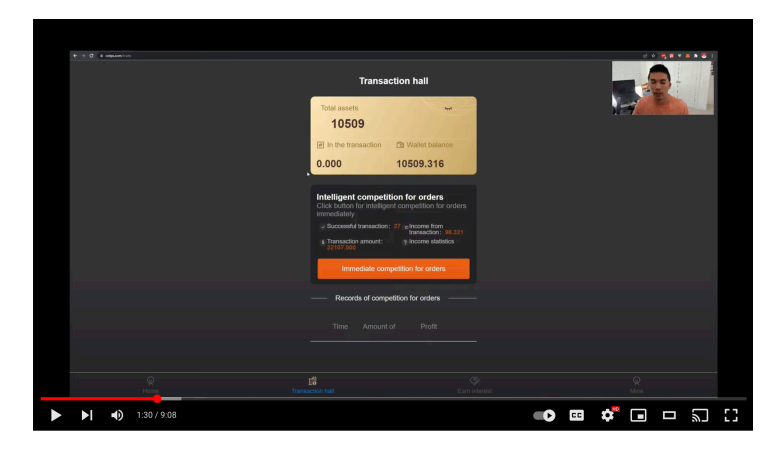

First, just to be clear, you do not have to install the bot. Ordinarily, people create a COTP account, they deposit money (Tether), and then they click a button to be presented with a trading opportunity. This will use up some of their funds for two hours. Then they click for another opportunity, and so on until their wallet balance reaches \$5 or below.

This is what it looks like on a cell phone. (On a computer, the pages are more spread out.)

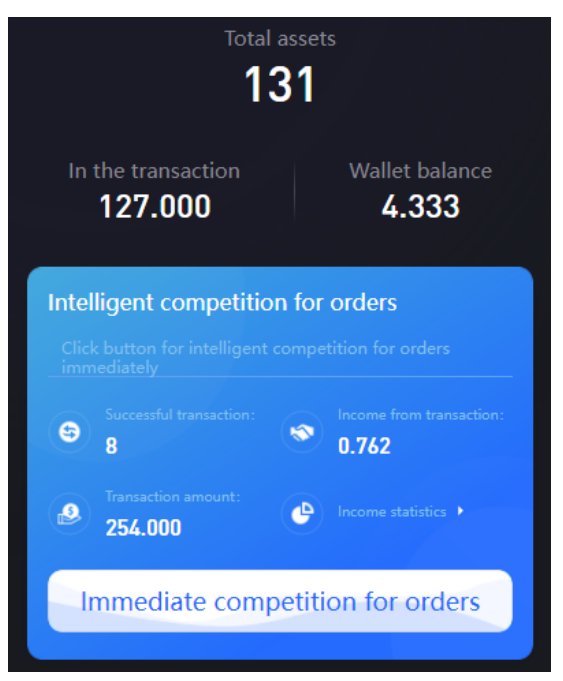

At the top left, you see "In the transaction". This shows how much money you currently have in trades. Next to that is your wallet balance, which is money that is just sitting - not in any trades.

Every time you click the white button, a trade is presented and includes a "Sell" button. When you click it, funds will transfer from the right-side balance, over to the left side.

Normally, you will continue clicking this button and the next Confirm button until you've gotten most of your funds into the "transaction" side. After two hours, all of the money will be back in your wallet. The money you started with, plus your profits. Then you'd repeat the process, and continue repeating it every two hours, or whenever you have the opportunity, as long as two hours have passed since your last cycle.

The two hour time cycle is not always exact, so rather than a timer, what you need to check on before repeating the process is whether the money you have "in the transactions" is back to 0.000

Once it's at zero, you can repeat the process of all the clicking to move funds from the right to the left.

This is where the bot comes in. We have a program that will do this part for you. Once you've managed to get some Tether and transferred it into your wallet, the bot will do the rest. Every two hours it will open up the Ch rome internet browser, and click the buttons for you.

If you want to take advantage of the automation, you'll have to install the bot. It's easier than it sounds, but does require a few steps.

Here are two youtube videos to quickly explain how this works and below the videos are the instructions. Click on the images below to watch the videos. You'll want the bot to run on a computer 24 hours a day. If you do not have a computer, or can't leave one on all the time, you can rent one, called a VPS.

### VPS Setup Guide How to Setup Script

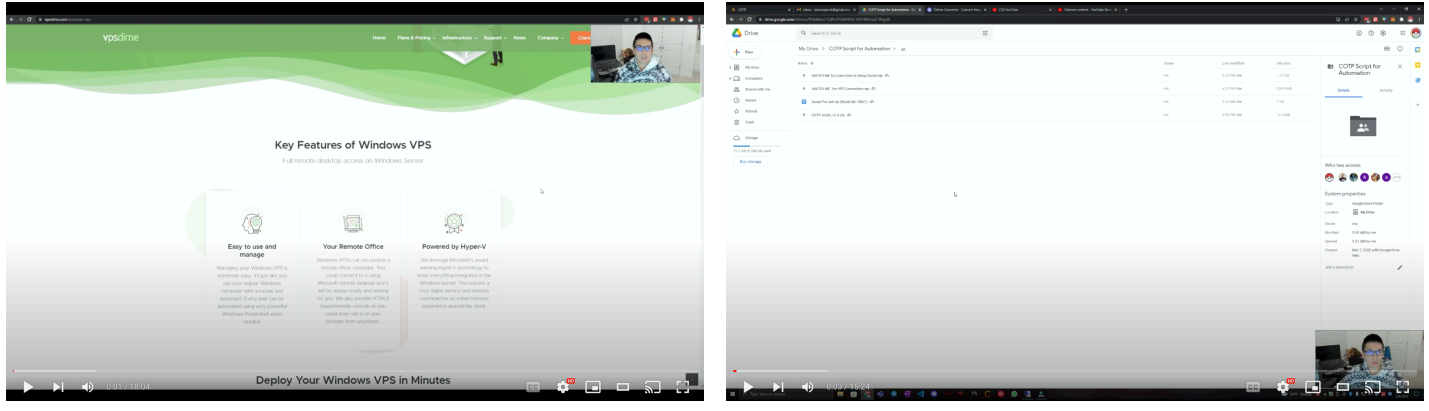

If you have a computer to run the bot on, the first step is to download a zip file containing the bot files.

Click here to download the zip file. When the page opens, you'll see the link to the bot file. Right-click on it and save the file to your computer. (Due to changes, be sure to download the file with the most recent date.)

Go to your Downloads folder (by default) or wherever you saved the zip file to and double-click it to extract the files. If you're using Windows and have no software for unzipping files, Windows will open a window that looks like this, where you'll click the Extract all button:

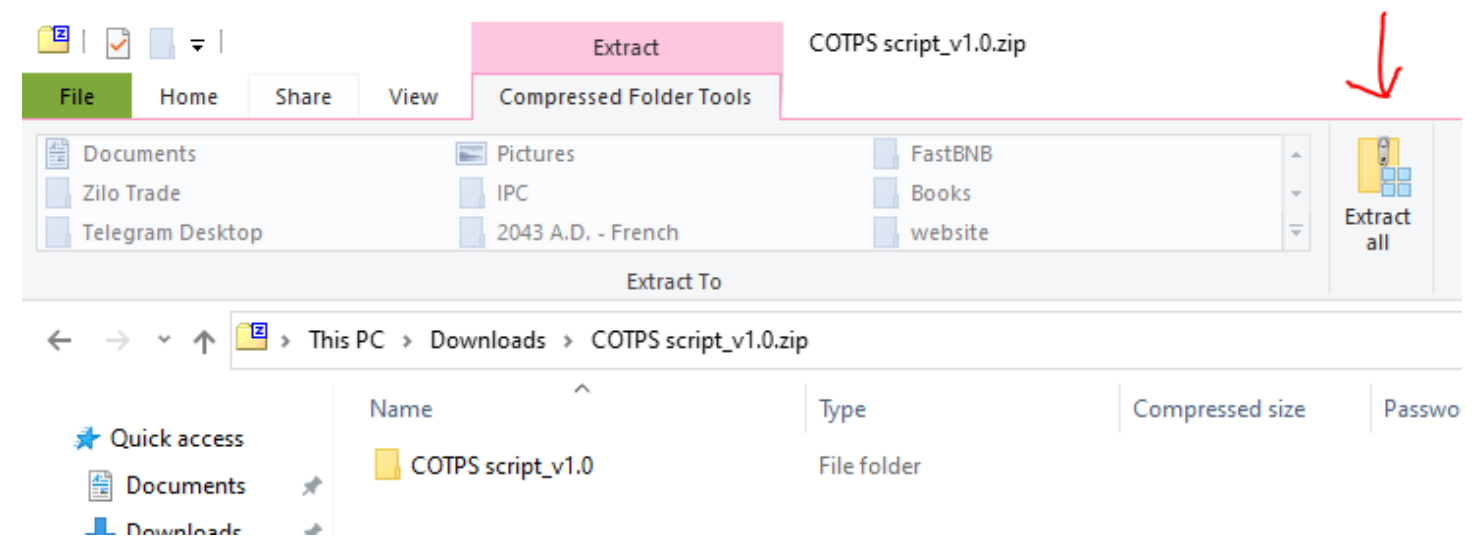

After clicking" Extract all", click Browse, then click Desktop, then "Choose this folder".

(These instructions are for people using Windows7 or Windows 10. If you're using a Mac, your process will obviously be different.)

The files will extract and you'll find a new folder on your desktop called "COTPS-script...".

Double-click that folder.

Page 14 of 25

Inside the COTPS folder you just extracted to your desktop is a file called "project", or you might see it as "project.properties" depending on how your computer is setup.

Right-click on that file and select "Open with" Click on Notepad.

If you don't see Notepad, then click on "More apps" and it should be in that longer list of applications.

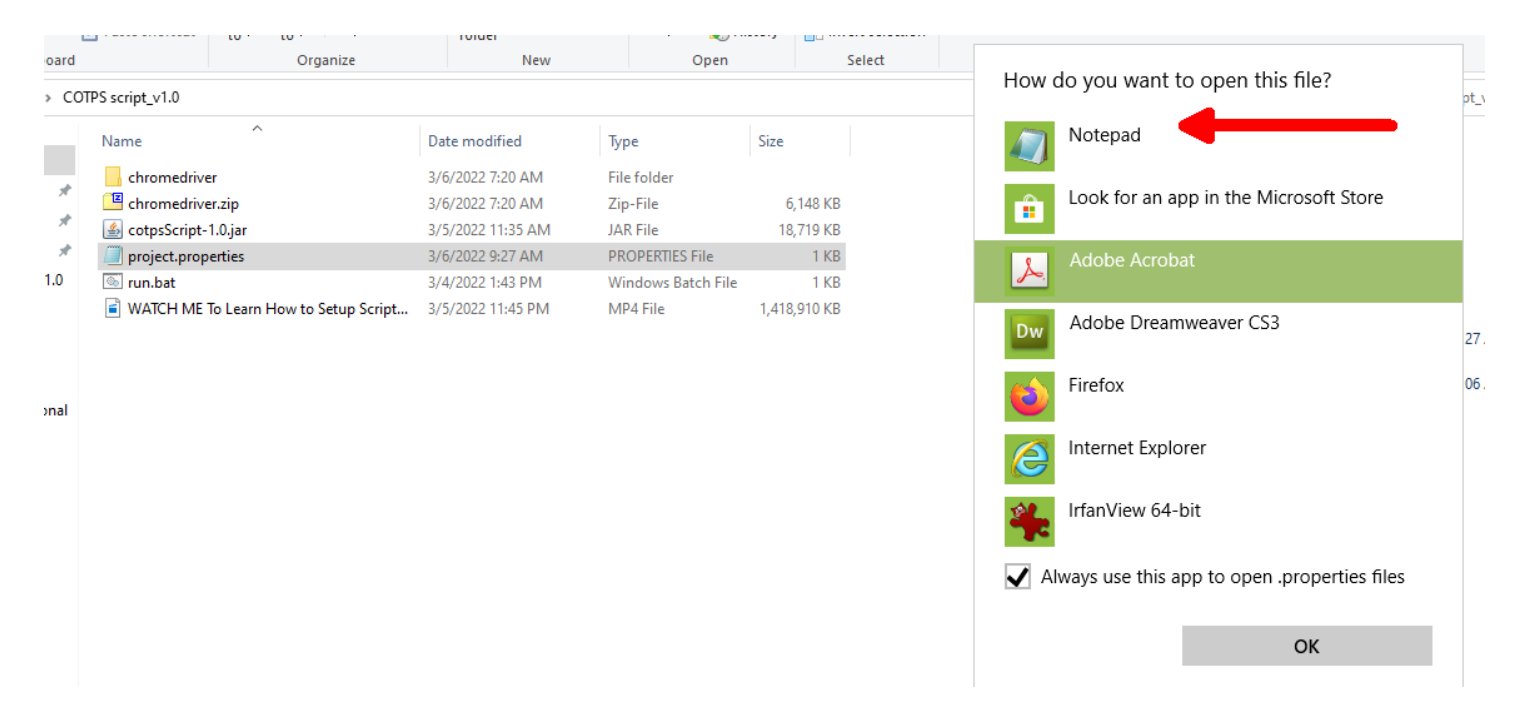

We're just going to change a few lines in this document.

The first one is at the top.

U.S. residents will enter "1" (without the quote marks) for our telephone country code.

```
*project.properties - Notepad
                                                                                 E
File Edit Format View Help
COUNTRY CODE=1
TELEPHONE=
PASSWORD=
SITE URL=https://www.cotps.com/
CHROME_PATH=C:\\\\Program Files (x86)\\\\Google\\\\Chrome\\\\Application\\\
\chrome.exe
CHECK_TIME=600
```
Next, enter your phone number without a dash.

Then enter your password for the COTP website login.

Page 15 of 25

Next we have to find out where your Chrome application resides on your computer. Assuming you have Chrome. If you don't, you'll need to install it.

You can go [here](https://www.google.com/chrome/) to install Chrome – do that and come back if you don't already have it.

The icon for Chrome looks like this:

If you have that, then you have Chrome. If not, go [here](https://www.google.com/chrome/) to install Chrome.

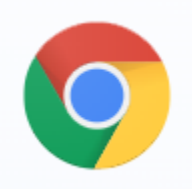

https://www.google.com/chrome/

To find out where your Chrome is installed, open a File Explorer window. You should see an icon at the bottom of your computer screen that looks like this:

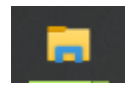

If you don't see that, you can click the Start button in the bottom left corner of your screen and type: **file explorer**

Click on it in the results:

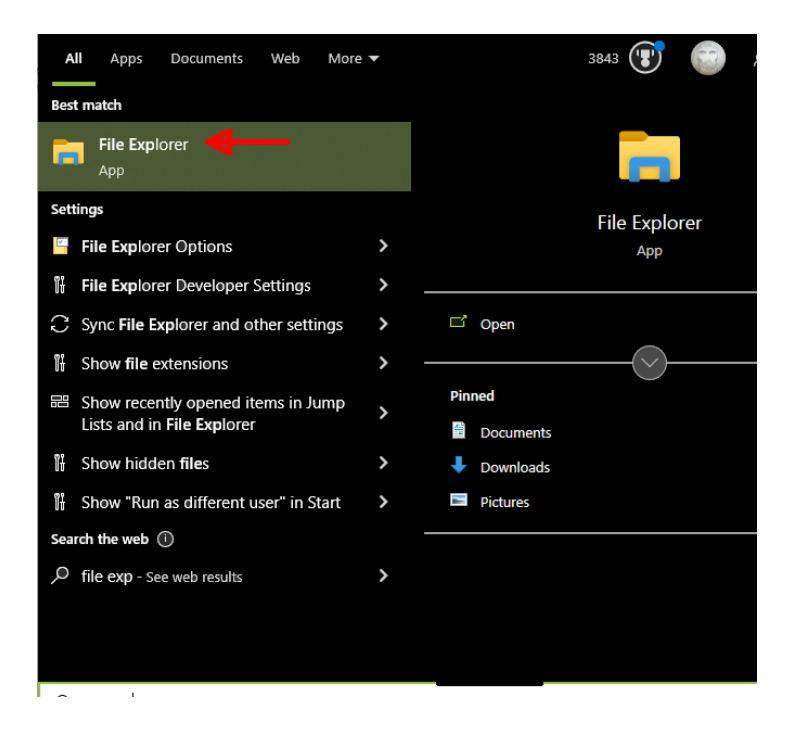

Now look for your C drive. It may say: Windows (C:)

Double-click that, then double-click: Program Files

Then double-click: Google

The top of your File Explorer should look like this:

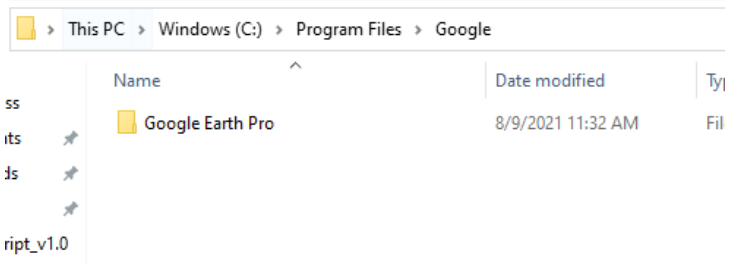

If you don't see Chrome inside the Google folder, then we need to make an edit in the "project" file.

If you DO see it, then you do not need to edit the Chrome location.

Again, if you don't see Chrome in C:\Program Files\Google, then you need to edit the Chrome line in the "project" file so that it looks like this:

```
CHROME_PATH=C:\\\\Program Files (x86)\\\\Google\\\\Chrome\\\\Application\\\\chrome.exe
```
All you're doing is adding: (x86) to the line.

It starts off looking like this:

```
CHROME_PATH=C:\\\\Program Files\\\\Google\\\\Chrome\\\\Application\\\\chrome.exe
```
I know some people are going to be really uncomfortable with this, but all we're doing is adding a little bit to this line in the area highlighted below:

```
*project.properties - Notepad
File Edit Format View Help
COUNTRY CODE=1
TELEPHONE=
PASSWORD=
SITE_URL=https://www.cotps.com/
CHROME_PATH=C:\\\\Program Files\\\\Google\\\\Chrome\\\\Application\\\\chrome.exe
CHECK TIME=600
```
Click on the spot right after the "s" in Program Files and hit the space bar one time.

Then type: (x86)

That's it!

Then it will look like this:

\*project.properties - Notepad

```
File Edit Format View Help
COUNTRY CODE=1
TELEPHONE=
PASSWORD=
SITE_URL=https://www.cotps.com/
CHROME_PATH=C:\\\\Program Files (x86)\\\\Google\\\\Chrome\\\\Application\\\\chrome.exe
CHECK TIME=600
```
If it looks like that, you're all done being a programmer!

You can save the file now and close it.

In fact, if you click the X in the top right corner to close the file, it will ask if you want to save it.

You most certainly do.

Now you'll either be able to run the bot and start making money, or you might need to install something called

Java that the bot needs in order to work.

You can test the bot now to see if it works:

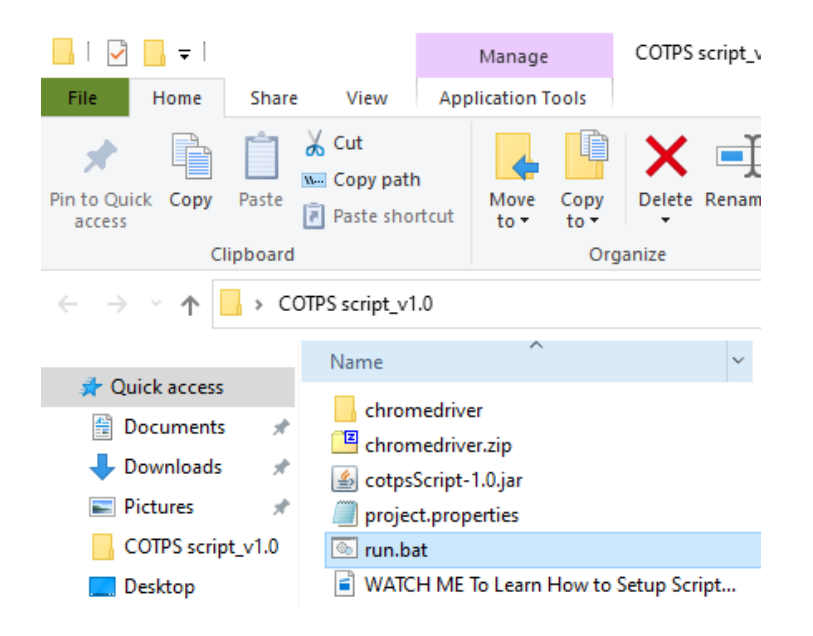

You will see a black "command" window come up and start to do some stuff.

If it's working, you'll see Chrome pop up, the bot will log you in and start doing trades.

It will look like a ghost is controlling the screen as it does its magic.

But if you just see a black screen come up that ends up saying at the bottom of a bunch of text to "click any key to continue" then you need to install Java.

Installing Java is easy and will only take a minute.

Click on the link below and when the page loads, click the download arrow next to where it says Windows Online:

### [Java Downloads](https://java.com/en/download/manual.jsp)

By downloading Java you acknowledge that you have read and accepted the terms of the Oracle Technology Network License Agreement for Oracle Java SE

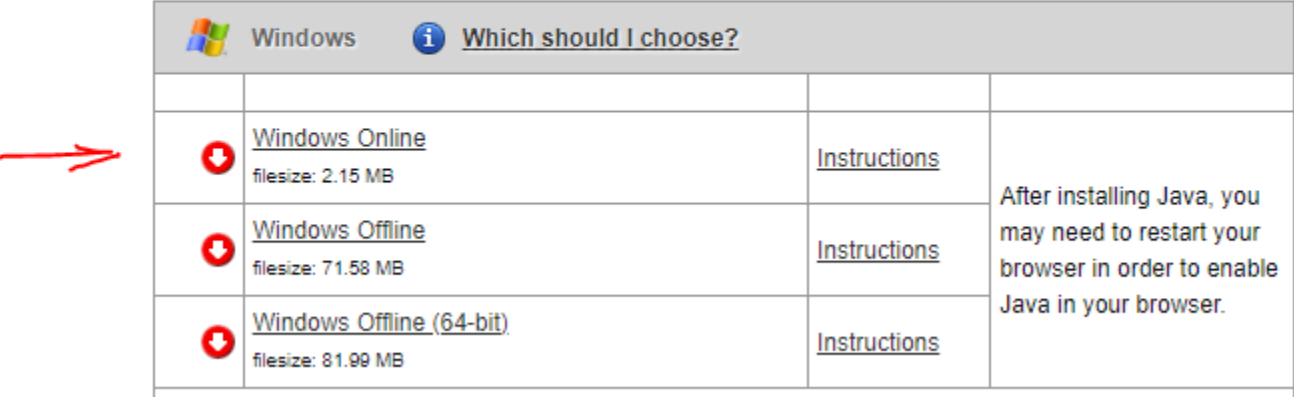

If you use 32-bit and 64-bit browsers interchangeably, you will need to install both 32-bit and 64-bit Java

Click on the downloaded file (which may appear at the bottom left of your web browser) and when the Java installer comes up, click on Install.

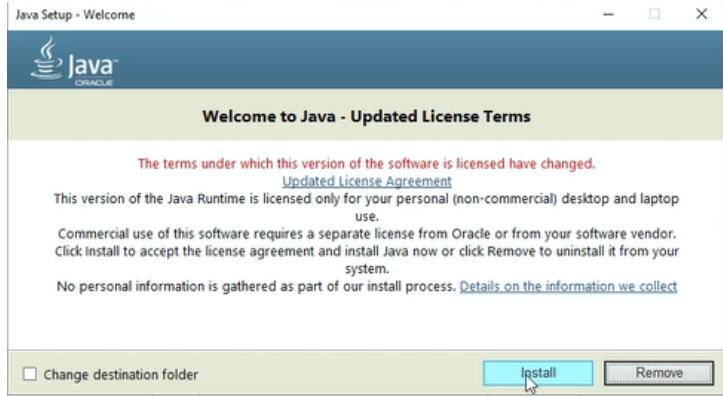

After Java is installed, go back to the File Explorer window and click "Run" again.

This time you should see the black window come up, followed by Chrome opening and going through the trading motions. When it's done entering your transactions, the Chrome window will close by itself.

The black window will still be there, and needs to keep running to do its job and execute your trades every two hours. You'll notice that as long as the bot (the black window) is running, Chrome will pop up every two hours and 13 minutes to see if it's time for your new trades. (It's checking to see if your funds are back in your wallet, and your transaction amount is 0.000.) Page 19 of 25

<span id="page-19-0"></span>Your computer must be on and connected to the internet, and the bot must be running if you want to do all possible trades, which are available every two hours. Running the bot will enable you to do the maximum number of trades possible in a 24-hour period, which is how you can earn over 3% a day.

## **Step 4 – Withdrawing Funds**

To withdraw funds from COTP, continue reading, or watch this video:

How to Withdraw: https://www.youtube.com/watch?v=90sb6NYsIus

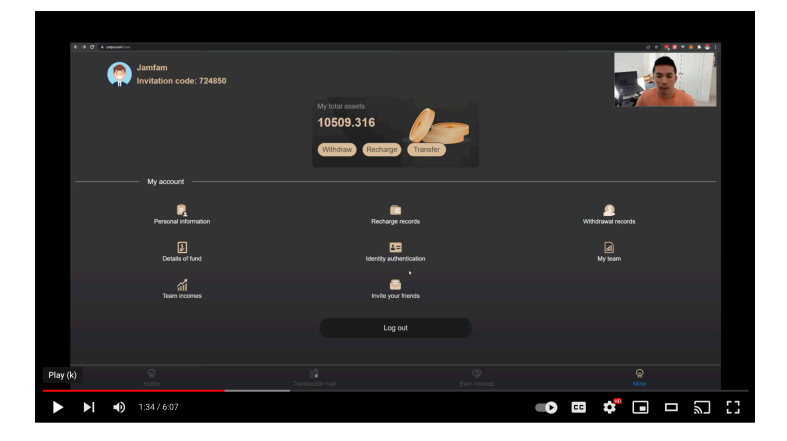

If you want to take funds out of your COTP account, you'll need to have a place to send your Tether.

Go to Kraken.com and click Funding at the top of the page, then click Deposit near the middle-right of the page.

In the window that comes up, type: USDT

Then click on Tether in the search results:

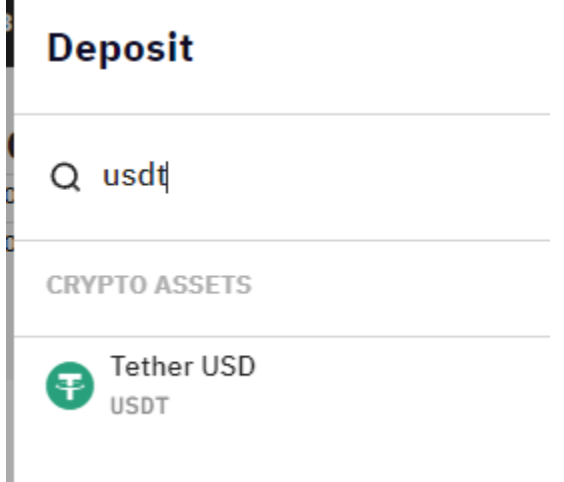

On the next screen, make sure that the Deposit type is set to Tether USD (TRC20).

It MUST say "TRC20" next to Tether USD.

(We sent Tether USD(TRC20) over to COTP, and now we're just doing the reverse to send some back to Kraken.)

Page 20 of 25

Then click the icon to the right of your deposit address to copy the address. (If you don't see a deposit address, click the link that says "Generate new deposit address".

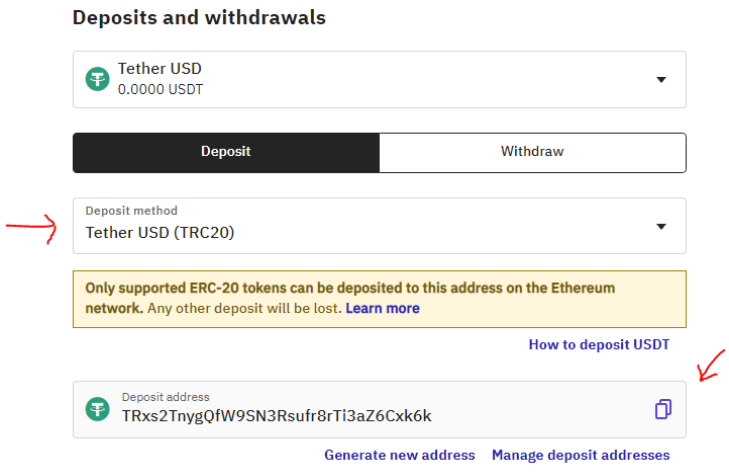

Now you have your Tether deposit address. Go to the [COTPS webpage](https://cotps.com) and click Mine at the bottom right side of the page.

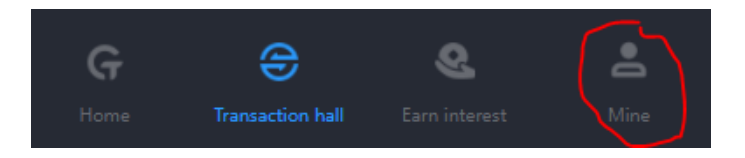

After clicking Mine, click Withdraw. You will be asked to create a password, and provide your withdrawal address.

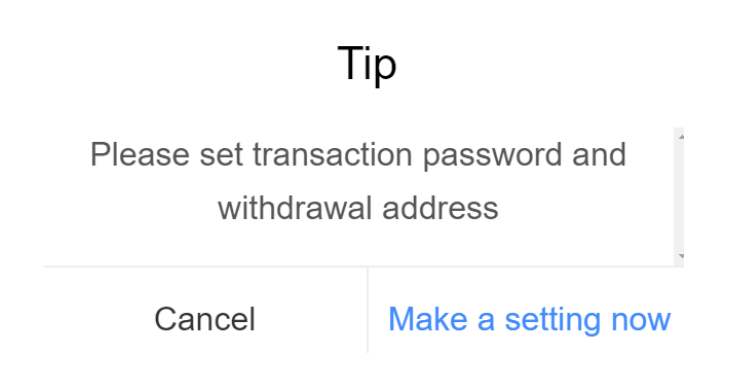

Make up a password.

Paste your Kraken deposit password (by right-clicking in the withdrawal address field and clicking

Paste). Click the link to "Send verification code", which will go to your cell phone.

Enter the code, and then click the "Submit" button.

(You may also need to do a live facial verification with your computer or cell phone camera.)

Now you're nearly ready to withdraw funds, but first, you'll need to stop the bot.

You don't want to be in the middle of a withdrawal and have the bot kick in and start spending the money you're in the act of withdrawing.

Close the black window by clicking on the X in the top right corner.

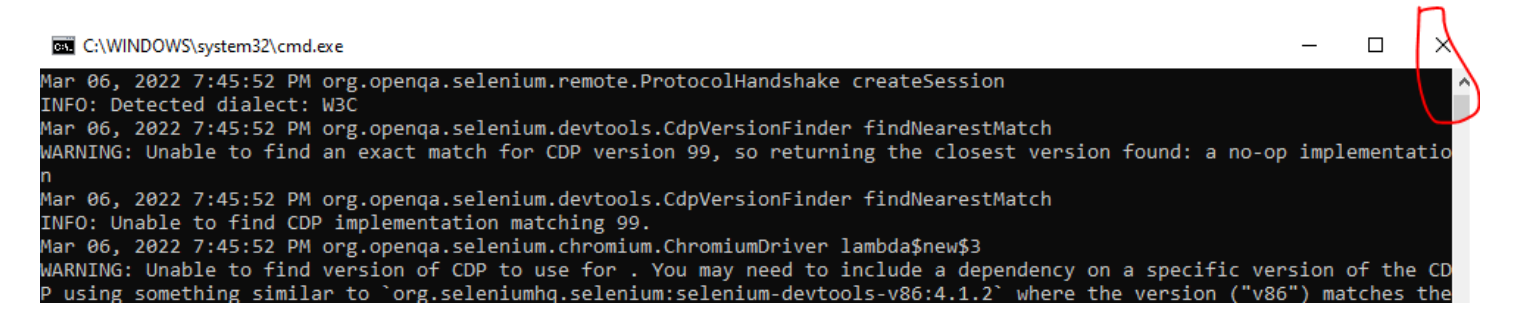

(After your withdrawal, if you want to resume the bot, go back to the desktop COTP folder a nd double-click the Run file.)

Note: To withdraw more than \$500 you will need to do the identity verification. This should be easy and quick.

Hold your I.D. in front of you and take a picture that shows your face and your identification.

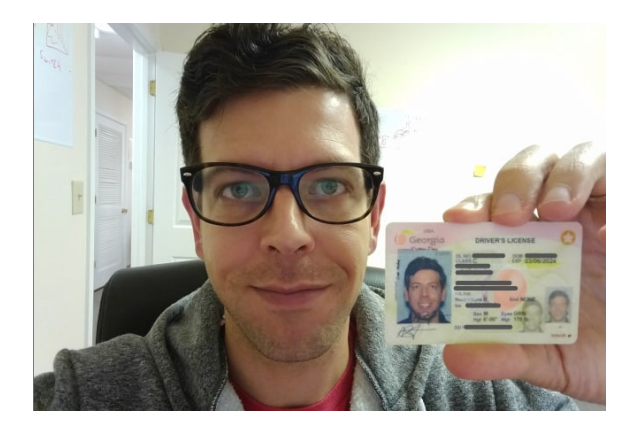

Example:

Send that photo to yourself. Or transfer it to your computer however you normally would. Remember where you saved it.

Go to the COTP website.

On the bottom-right side of the screen, click "Mine".

Then click "Identity Authentication".

Click the camera icon which will open a window where you can browse to the picture you took of you holding your I.D. next to your face.

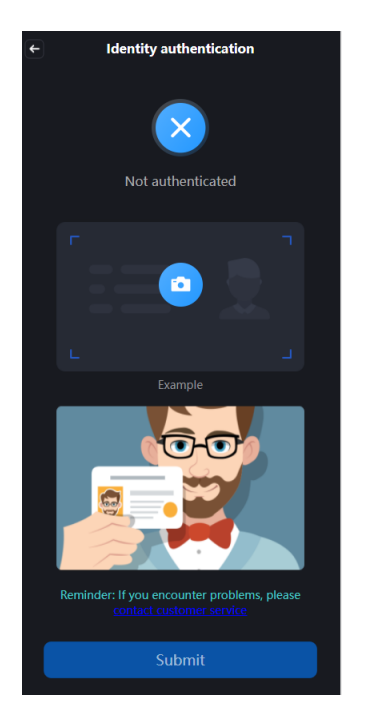

Select the photo, then click Submit.

To withdraw now, click Mine again, then click Withdraw. Enter the amount you want to withdraw. (Your available balance is shown at the top of the page.) Enter your password.

Click the "Send verification code" button and enter the code that you receive in a text message on your phone.

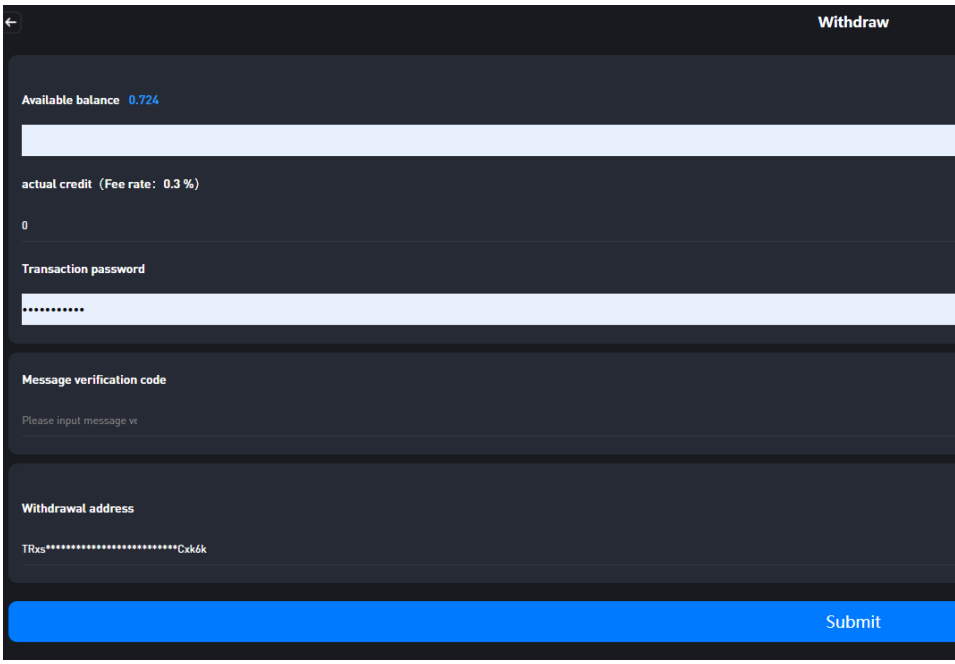

Then click "Submit".

Kraken will send you an email letting you know when your deposit from COTP has arrived.

Go to Kraken.com and look at how much Tether you have and make a note of it. To the far right of your Tether balance, click the three dots, and this time you'll click on Trade.

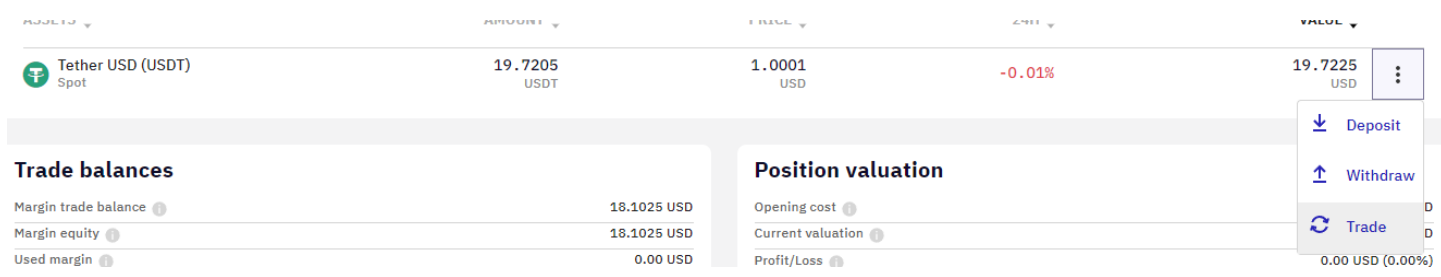

Click the Sell button next to the Buy button. Enter the amount you want to sell where it says Volume, and click the red button that says Sell USDT for USD.

(There is a checkbox to the right of the red "Sell USDT for USD" button that allows you to skip confirmations. If you don't click that, you'll be asked to confirm that you want to sell after clicking the red sell button.)

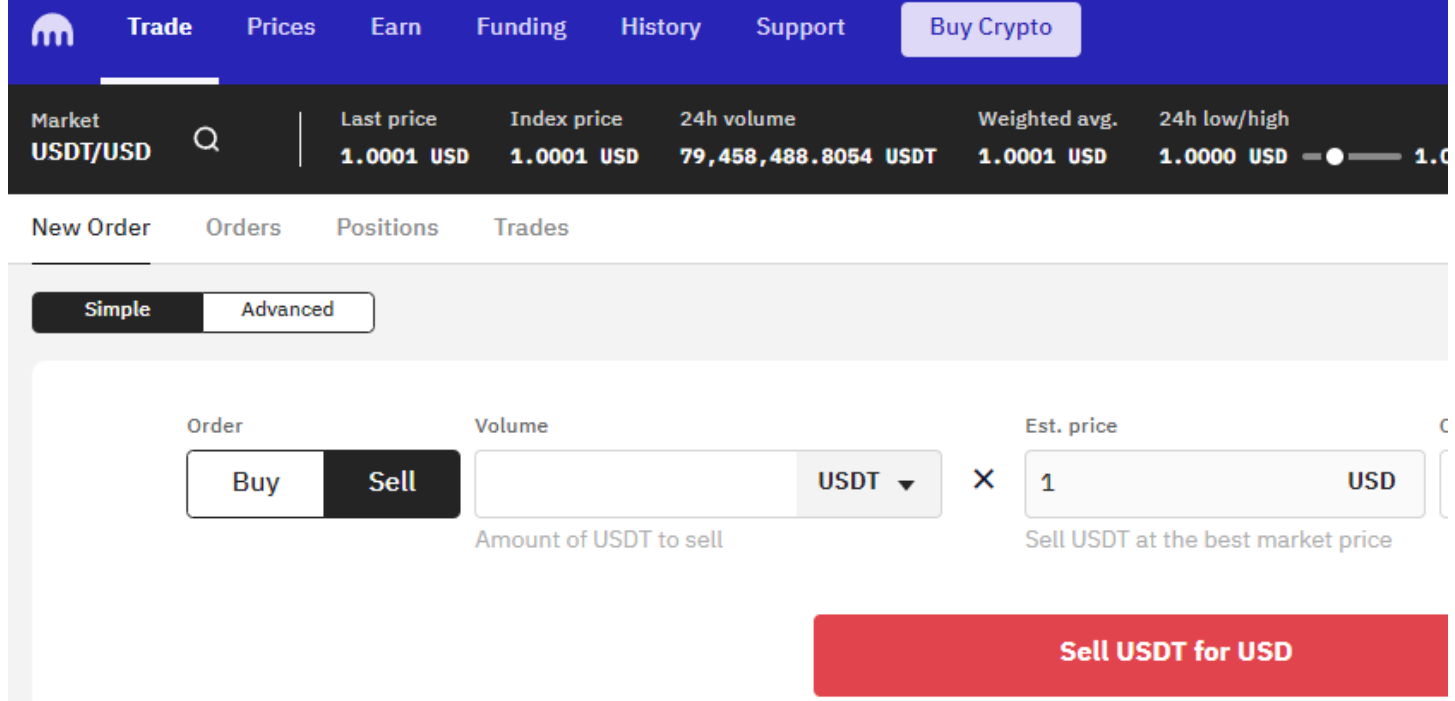

Now you will have a USD balance.

To the far right of that balance, click the three dots and then click Withdraw.

Your only option should be to withdraw to the bank that you setup when you created your account.

Follow the steps to confirm the withdrawal to your bank.

For additional assistance, contact [the person who sign](https://t.me/JonGaltChat)ed you up with COTP. We hope you found this guide helpful and are enjoying your new income stream!